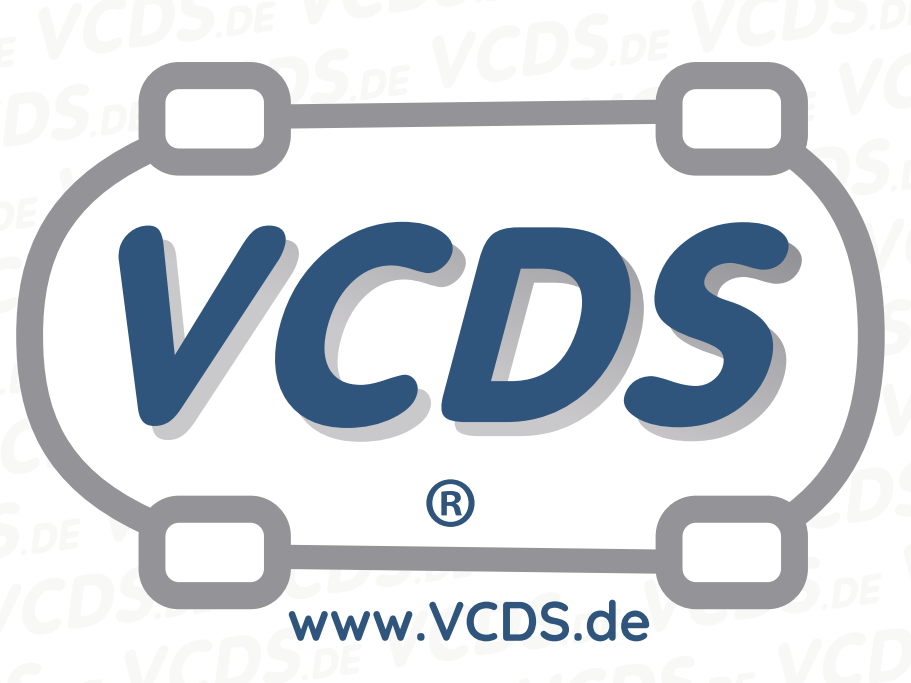

# **Schlüsselanpassung mit 7-stelliger PIN/Geheimnummer bei Wegfahrsperren der 2. Generation**

#### **1 Hinweis**

Wir empfehlen bei allen Diagnose- und Codierarbeiten ein von VAG zugelassenes Ladegerät mit dem Fahrzeug zu verbinden (siehe [hier](https://car-diagnostics.eu/elektronik/batterietechnik/29/acctiva-professional-35-a?c=32)). Des weiteren sollten Sie vermeiden, ihren Diagnosecomputer mit dem Stromnetz verbunden zu haben um potentiell schädliche [Erdschleifen](https://de.wikipedia.org/wiki/Erdschleife) zu vermeiden. Sollte es nicht möglich sein, Ihren Diagnosecomputer ohne Stromnetzanbindung zu betreiben, raten wir Ihnen eindringlich, einen Trennverstärker zwischen die USB-Leitung zu schalten (siehe [hier](https://car-diagnostics.eu/messtechnik/33/usb-isolator?c=6))

## **2 Verfahren für neue Schlüssel bei Fahrzeugen mit Wegfahrsperre im Kombiinstrument**

(Viele Golf/GTI/Jetta/New Beetle/Passat, auch Audis aus den Baujahren 1999 oder neuer)

- 1. Gehen Sie in VAG-COM zum Bildschirm "Steuergerät auswählen" und wählen Sie 17 - Schaltta Schreiben Sie sich die im Feld Extra angezeigte 14-stellige Wegfahrsperren-ID auf.
- 2. Geben Sie diese ID Ihrem Händler und verlangen Sie Ihre 7-stellige Geheimnummer, zusammen mit dem Werkstattcode und der Importeur-Nr. (Diese Informationen finden sich auf dem Administrations-Bildschirm des VAG-eigenen Testgeräts VAS 5051 in der oberen rechten Ecke).

#### **Kontakt:**

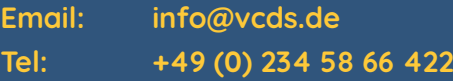

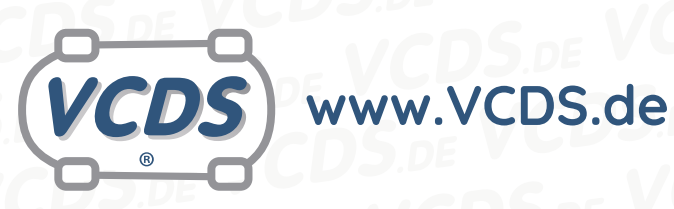

- 3. Messen Sie die Batteriespannung. Sie muss mindestens 12,5 V betragen.
- 4. Gehen Sie in VAG-COM wieder zum Bildschirm "Steuergerät auswählen", wählen Sie 17 – Schalttafeleinsatz, dort Login – 11 und dann 7-stellige PIN/Geheimnummer benutzen. Tragen Sie die Geheimnummer, das Datum, an dem die Nummer vom Händler erzeugt wurde, seinen Werkstattcode und die Importeur-Nr. ein und klicken Sie auf OK.
- 5. VAG-COM lässt Ihre Eingaben nun wirksam werden und kehrt zurück zum Login-Dialog, wo der Login-Code als "XXXXX" angezeigt wird. Klicken Sie auf OK.
- 6. Wählen Sie nun auf dem Bildschirm "Steuergerät öffnen/Funktion wählen" die Schaltfläche Anpassung – 10. Geben Sie als Kanal Nr. 21 ein und klicken Sie auf Lesen. Der Gespeicherte Wert ist die Anzahl der bisher angemeldeten Schlüssel. Tragen Sie dann bei Neuer Wert "0" ein und klicken Sie auf Speichern, um den alten Wert zu löschen. Anschließend tragen sie die Gesamtzahl der neu anzumeldenden Schlüssel ein und klicken wieder auf Speichern.
- 7. Klicken Sie dann nacheinander auf Fertig, zurück, Ausgabe beenden, Zurück – 06 und Ende. Schalten Sie die Zündung aus und ziehen Sie den Schlüssel.
- 8. Stecken Sie den nächsten Schlüssel in das Zündschloß und schalten Sie die Zündung ein. Die Warnlampe für die Wegfahrsperre leuchtet für ca. 2 Sekunden kurz auf und geht wieder aus. Schalten Sie die Zündung wieder aus und ziehen Sie den Schlüssel.

### **3 Verfahren für neue Schlüssel bei Fahrzeugen mit separater Wegfahrsperre**

(EuroVan und Cabrios aus dem Baujahren 2000 oder neuer, viele Nicht-US-Modelle)

- 1. Gehen Sie in VAG-COM zum Bildschirm "Steuergerät auswählen 2" und wählen Sie 25 – Wegfahrsperre. Schreiben Sie sich die im Feld Extra angezeigte 14-stellige WegfahrsperrenID auf.
- 2. Geben Sie diese ID Ihrem Händler und verlangen Sie Ihre 7-stellige Geheimnummer, zusammen mit dem Werkstattcode und der Importeur-Nr. (Diese Informationen finden sich auf dem Administrations-Bildschirm des VAG-eigenen Testgeräts VAS 5051 in der oberen rechten Ecke).
- 3. Messen Sie die Batteriespannung. Sie muß mindestens 12,5 V betragen.
- 4. Gehen Sie in VAG-COM wieder zum Bildschirm "Steuergerät auswählen 2", wählen Sie 25 -Wegfahrsperre, dort Login – 11 und dann 7-stellige PIN/Geheimnummer benutzen. Tragen Sie die Geheimnummer, das Datum, an dem die Nummer vom Händler erzeugt wurde, seinen Werkstattcode und die Importeur-Nr. ein und klicken Sie auf OK.
- 5. VAG-COM lässt Ihre Eingaben nun wirksam werden und kehrt zurück zum Login-Dialog, wo der Login-Code als "XXXXX" angezeigt wird. Klicken Sie auf OK.
- 6. Wählen Sie nun auf dem Bildschirm "Steuergerät öffnen/Funktion wählen" die Schaltfläche Anpassung – 10. Geben Sie als Kanal

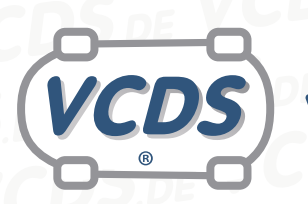

# **www.VCDS.de**

Nr. 01 ein und klicken Sie auf Lesen. Der Gespeicherte Wert ist die Anzahl der bisher angemeldeten Schlüssel. Tragen Sie dann bei Neuer Wert "0" ein und klicken Sie auf Speichern, um den alten Wert zu löschen. Anschließend tragen sie die Gesamtzahl der neu anzumeldenden Schlüssel ein und klicken wieder auf Speichern.

- 7. Klicken Sie dann nacheinander auf Fertig, zurück, Ausgabe beenden, Zurück – 06 und Ende. Schalten Sie die Zündung aus und ziehen Sie den Schlüssel.
- 8. Stecken Sie den nächsten Schlüssel in das Zündschloß und schalten Sie die Zündung ein. Zählen Sie langsam und laut auf Zwei ("Ein Tausend. zwei Tausend"). Schalten Sie die Zündung wieder aus und ziehen Sie den Schlüssel.
- 9. Wiederholen Sie Schritt 8, bis alle Schlüssel angepasst sind.

#### **4 Hilfe und Kontakt**

ACHTUNG: Die Benutzung dieser Anleitung erfolgt auf eigene Gefahr. Für die Richtigkeit wird keine Gewähr übernommen, für eventuell eintretende Schäden oder Probleme ist jede Haftung ausgeschlossen. Es wird empfohlen, immer den einschlägigen Reparaturleitfaden des VAG-Konzerns für das betreffende Fahrzeug heranzuziehen.

Bitte achten Sie darauf, während der Diagnose ein geeignetes Ladegerät angeschlossen zu halten. Sollten Sie einen kabelgebundenen Diagnoseadapter verwenden, so raten wir Ihnen, einen USB-Isolator zu verwenden, um Erdschleifen vorzubeugen.

Bei Problemen oder Fragen zu der vorliegenden Anleitung melden Sie sich bitte bei **[info@VCDS.de](mailto:)** oder unter der Telefonnummer **+49 (0) 234 58 66 422 (Mo.-Fr. 9-17 Uhr)**.

Wir bitten Sie, einen kompletten Auto-Scan des Fahrzeuges bereitzuhalten.

Hilfe finden Sie auch in der [VCDS.de-Chatgruppe](http://dechat.VCDS.de) **http://dechat.VCDS.de**.